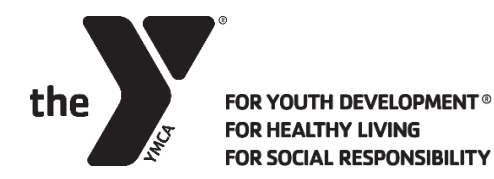

## **CHILD WATCH REGISTRATION INSTRUCTIONS YMCA OF GREENVILLE**

1. Log into your online account at ymcagreenville.org:

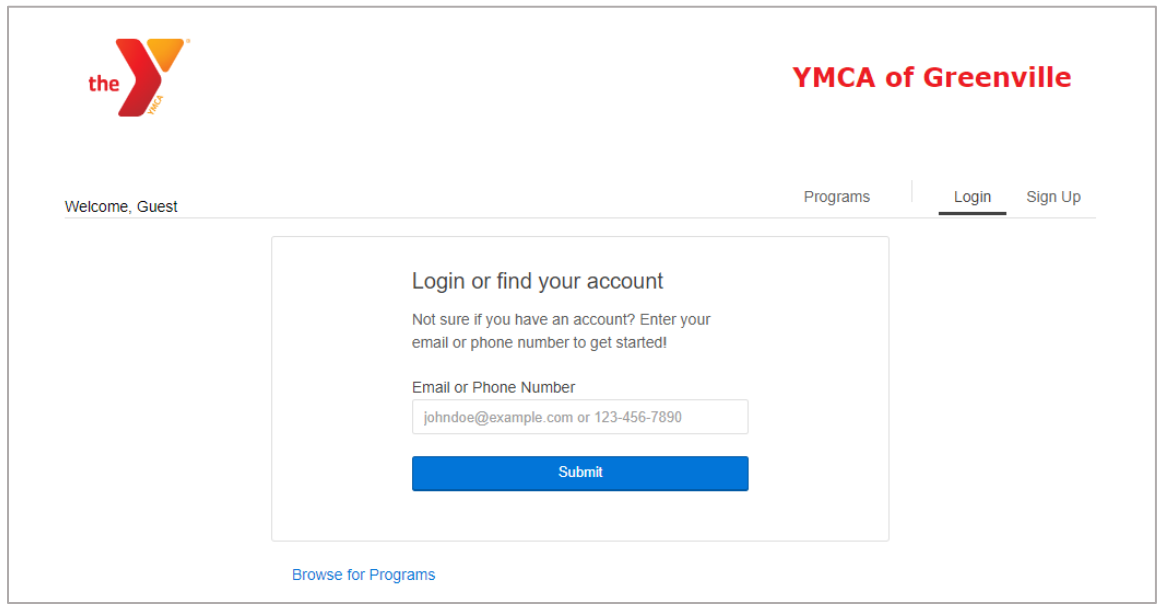

2. Once you have accessed your online account, go to My Account in the top right corner of your screen. Select Schedule a Visit:

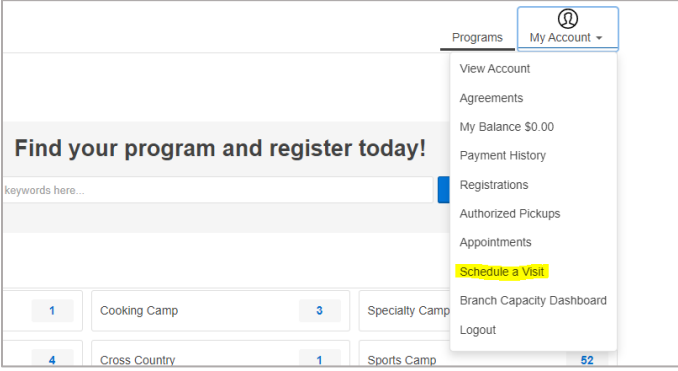

## 3. Select the appropriate branch, and click Schedule a Visit at the bottom of the screen.

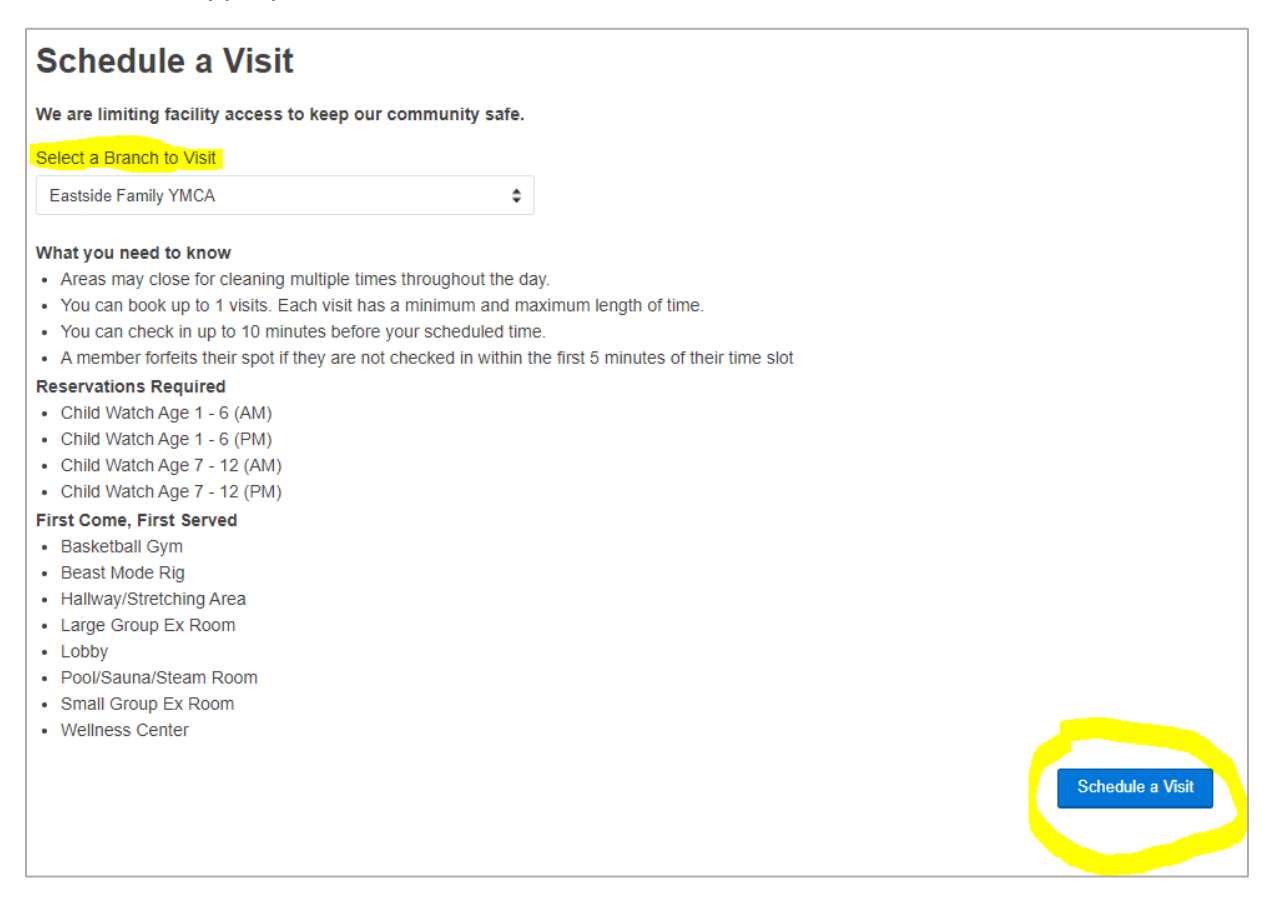

## 4. Select the children to be registered for Child Watch, and their appropriate time and age group:

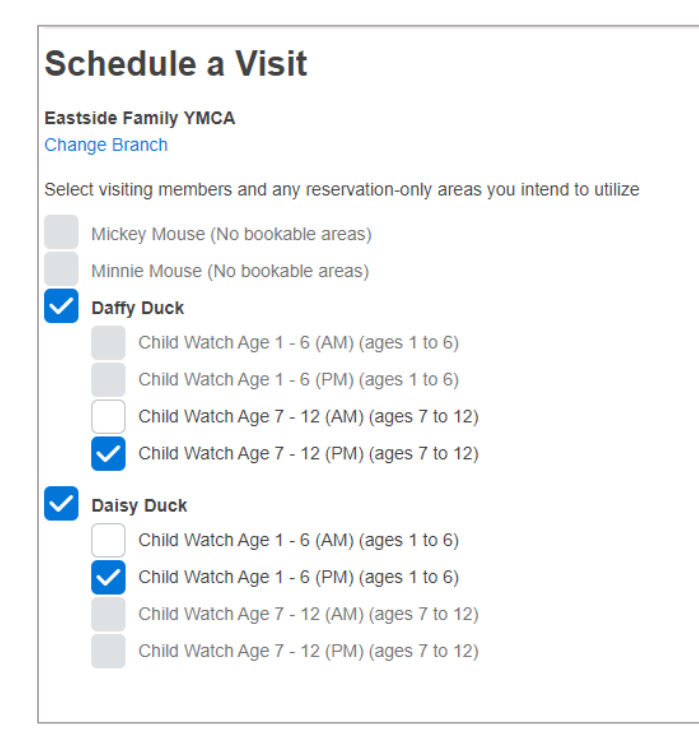

5. Pick the date and time for your reservation. The system will automatically register your child for 2 hours. If you do not need the full two hours, you can manually adjust the time to what you need for your reservation. Once your reservation is complete, Select Book Appointment:

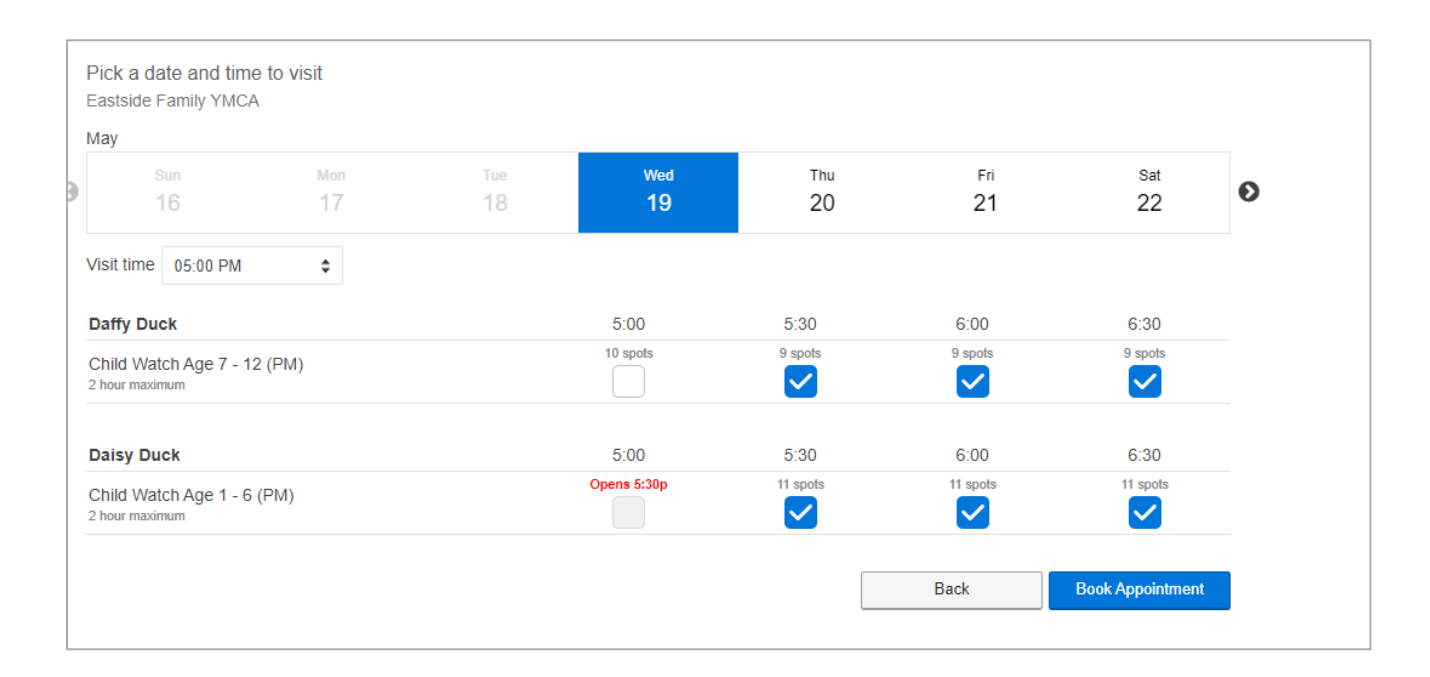

## 6. You will then receive confirmation of your reservation(s):

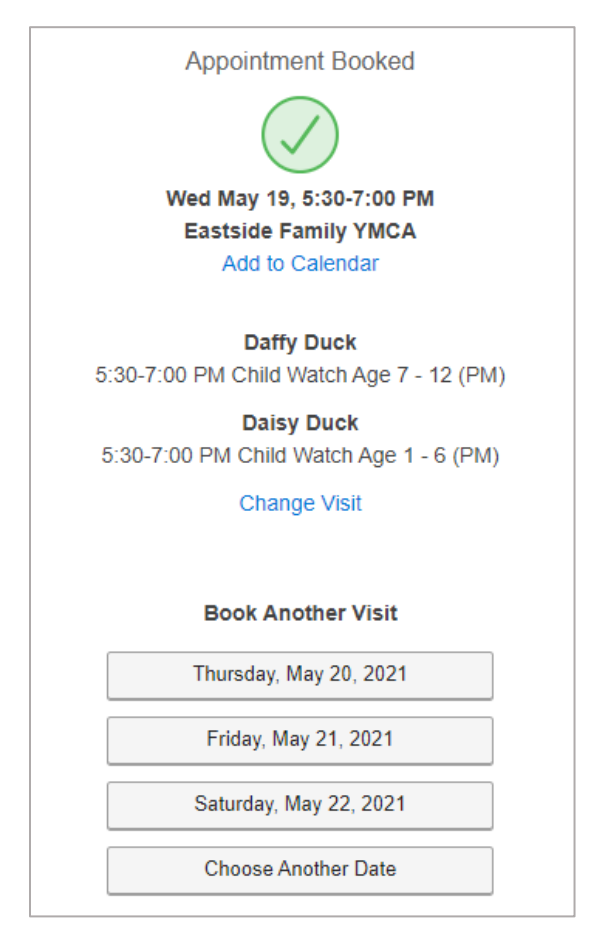

If you need to cancel your Child Watch registration, go back to My Account and select Appointments:

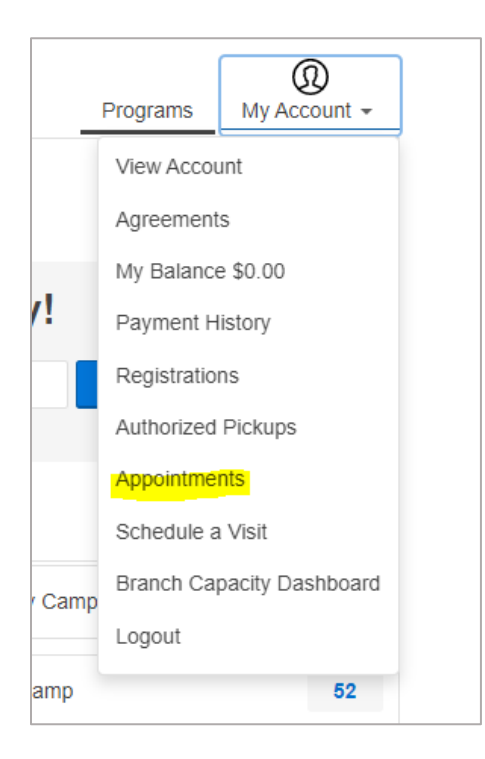

Then, you have the option to cancel any existing registrations:

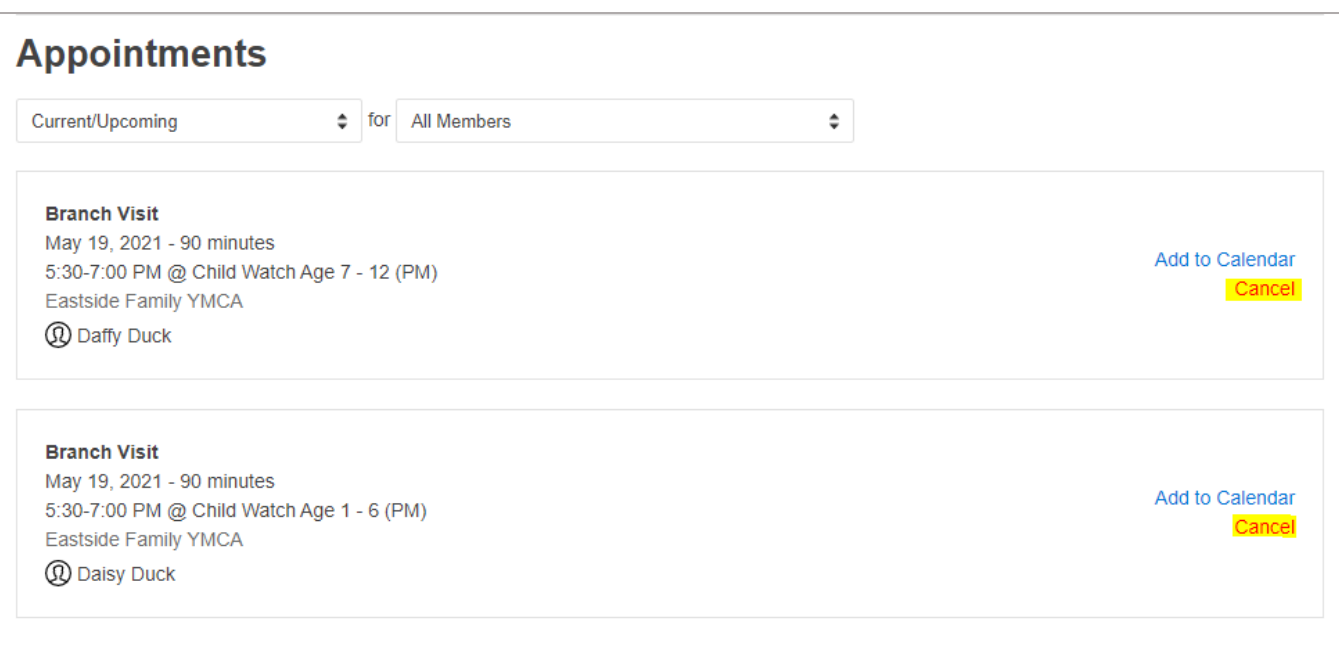

You will receive confirmation of your cancellation, and you will have the option to schedule another visit if you want:

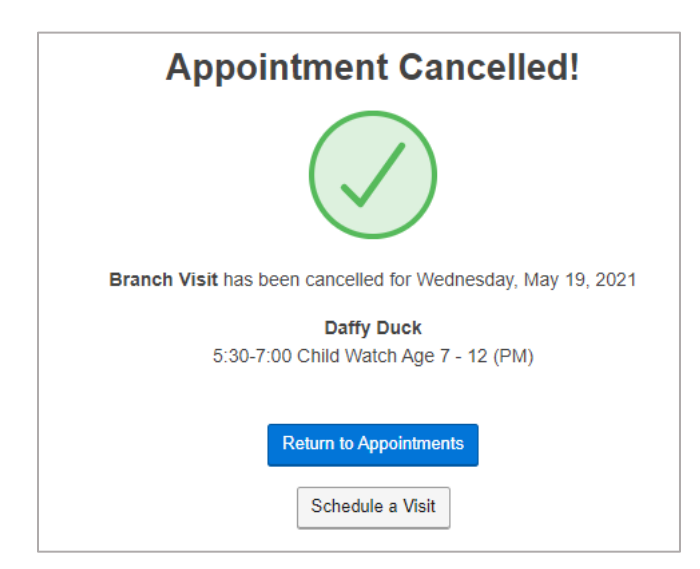